## **Ein neues E-Mailkonto zu Thunderbird hinzufügen**

1. Gehen Sie in die Konten-Einstellungen.

(Über die Menüleiste oben: Extras -> Konten-Einstellungen In der Kontoübersicht links: Rechtsklick auf ein beliebiges Konto -> Einstellungen Im Hauptfenster eines beliebigen Kontos: Konten-Einstellungen bearbeiten)

2. Wählen Sie in den Konten-Einstellungen aus der Dropdown-Liste "Konten-Aktionen" (unten links, siehe Bild) "E-Mail-Konto hinzufügen..."

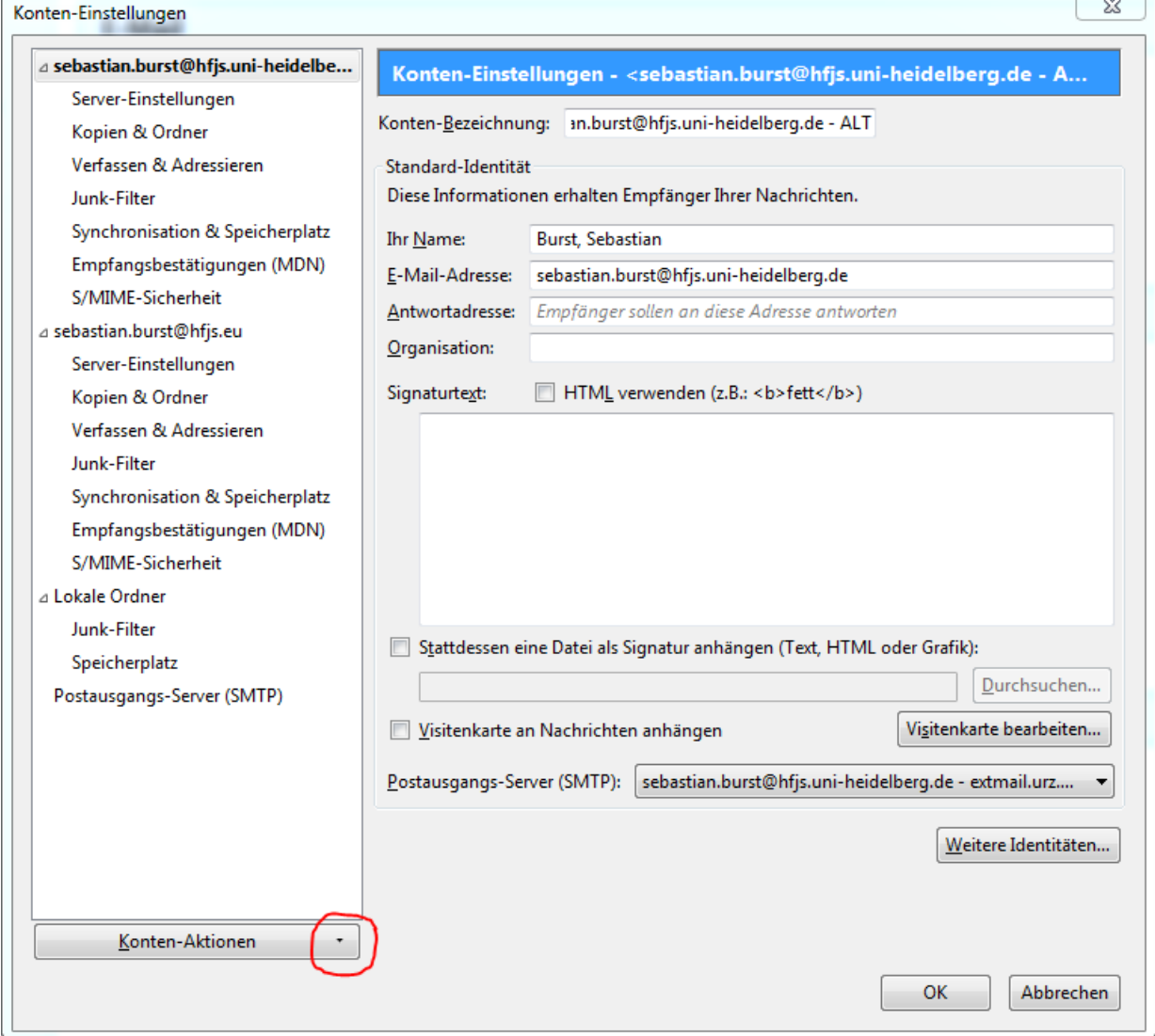

3. Geben Sie in dem neu entstandenen Fenster Ihre persönlichen Informationen ein (siehe Bild). Achten Sie dabei auf hfjs.eu als globalen Teil Ihrer E-Mailadresse. Die Reihenfolge innerhalb Ihres Namens im oberen Feld bleibt Ihnen überlassen. Fahren Sie anschließend fort, indem Sie auf Weiter klicken. $23$ Konto einrichten

Ihr Name Burst, Sebastian hr Name, wie er anderen Personen gezeigt wird E-Mail-Adresse: sebastian.burst@hfjs.eu Passwort: ........ Passwort speichern  $\underline{\mathsf{N}}$ eue E-Mail-Adresse erhalten... Weiter Abbrechen 4. Es werden nun Einstellungen vorgeschlagen. Klicken Sie auf Manuell bearbeiten (siehe Bild).

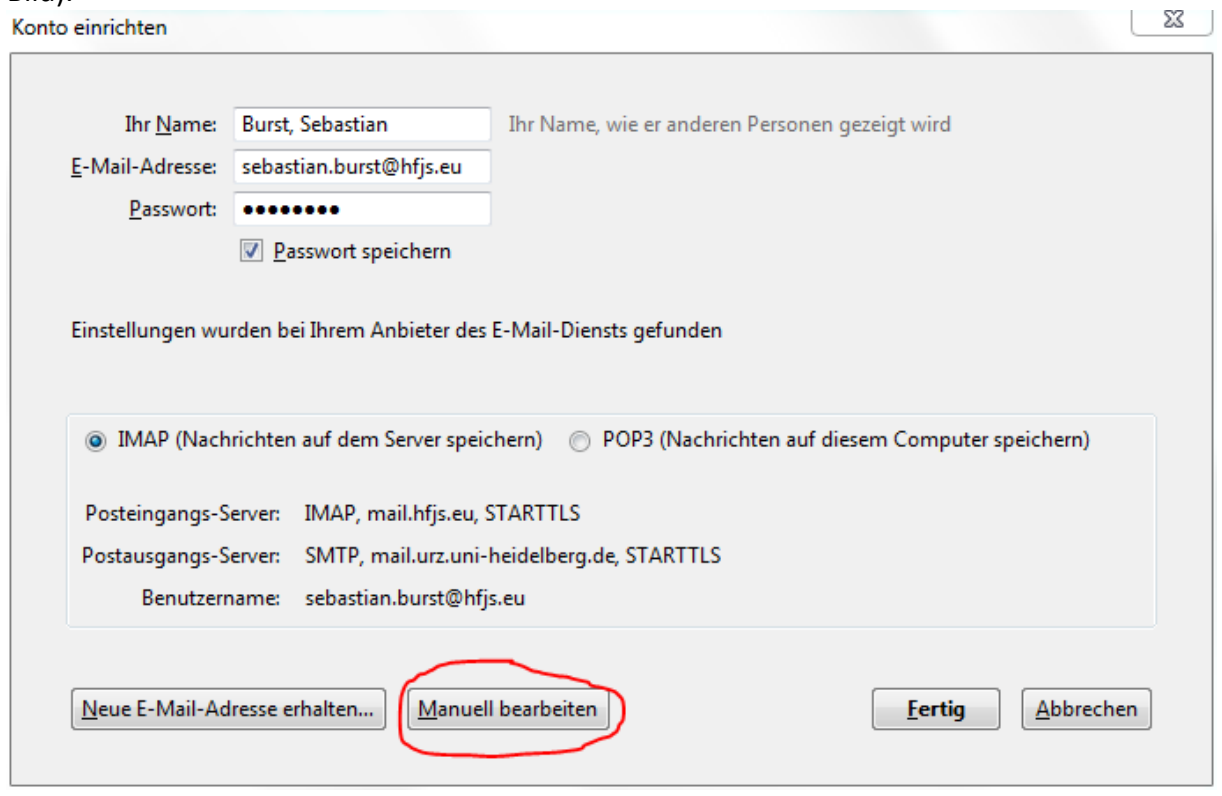

5. Übernehmen Sie für Posteingangs- und Postausgangs-Server die Einstellungen aus dem Bild (siehe Bild). Geben Sie als Benutzername jeweils Ihre Uni-ID an. Bestätigen Sie mit Fertig.

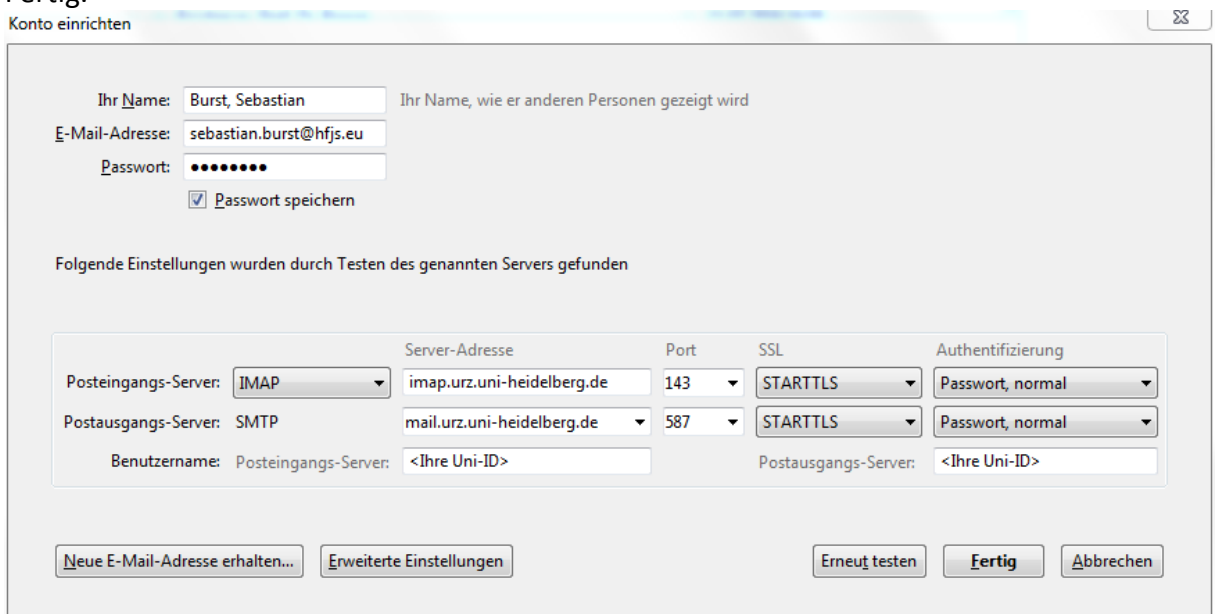